# Comment créer une visioconférence ouverte au public avec VIA ?

*(par exemple pour réaliser le conseil d'école à distance)*

#### **1) Se connecter au [PIA.](https://pia.ac-grenoble.fr/portail/accueil)**

**2) Aller dans le menu « Outils Collaboratifs », sélectionner : « Classes virtuelles et réunions en ligne (VIA)**

*Il est possible qu'il soit demandé de s'identifier à nouveau :* 

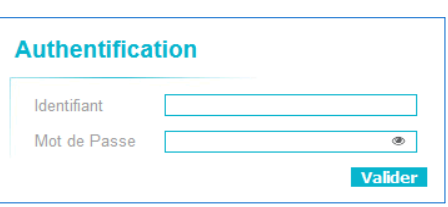

## **3) Dans mes liens rapides, choisir « Créer une nouvelle activité » :** Ma cl@sse **Virtualle**

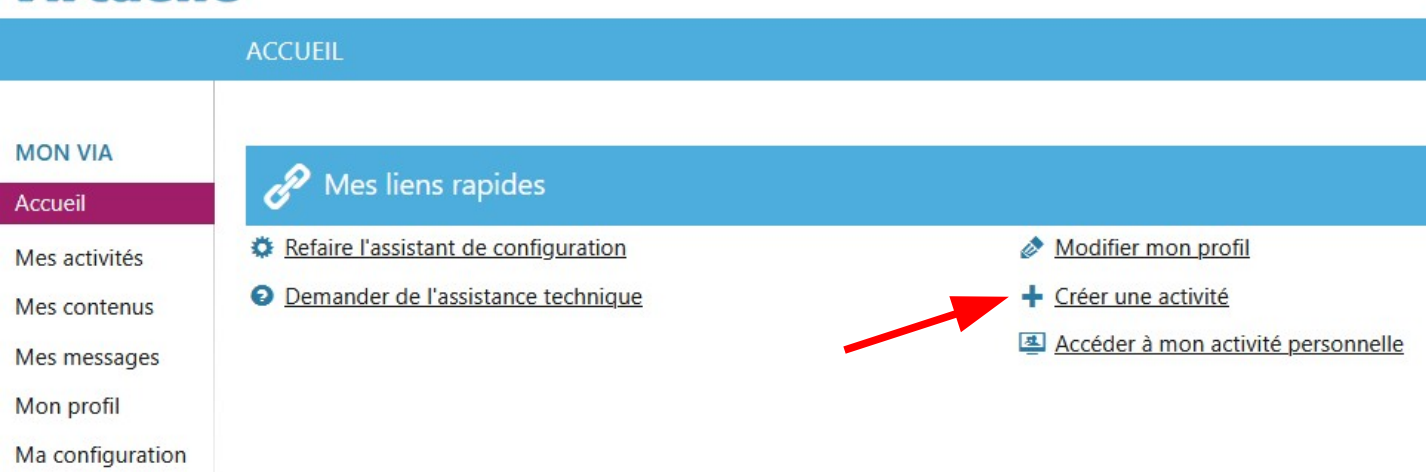

#### **4)Donner un titre et sélectionner la temporalité (permanente ou limitée) :**

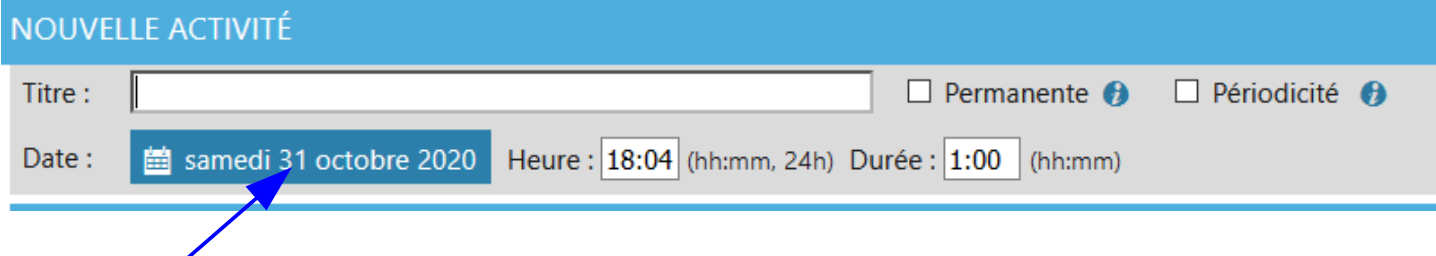

**Cliquer sur la date pour la modifier, puis définir les horaires du conseil d'école avec une marge d'au moins une demi-heure.**

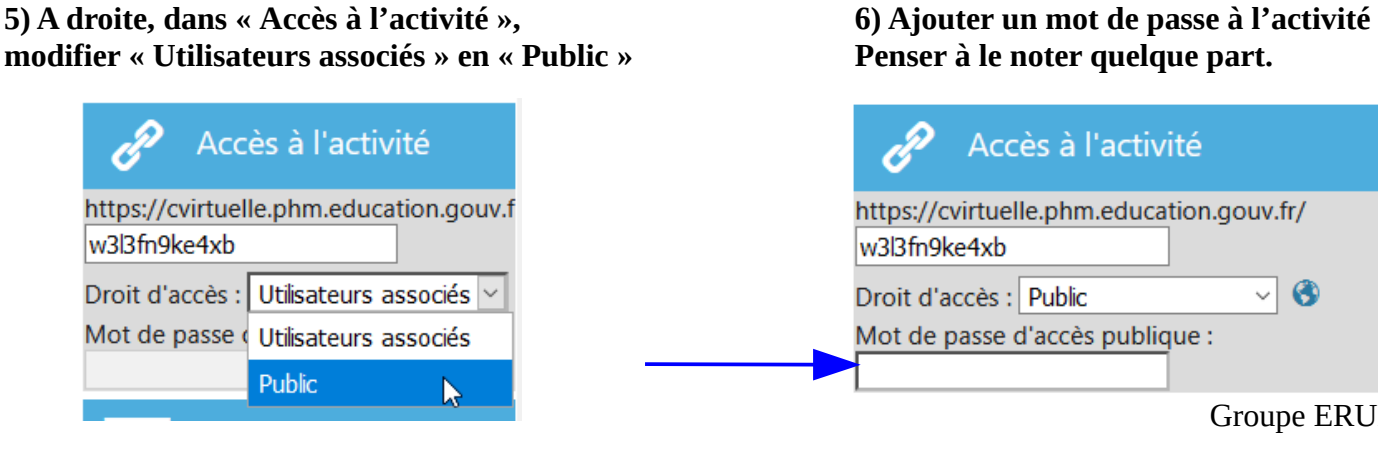

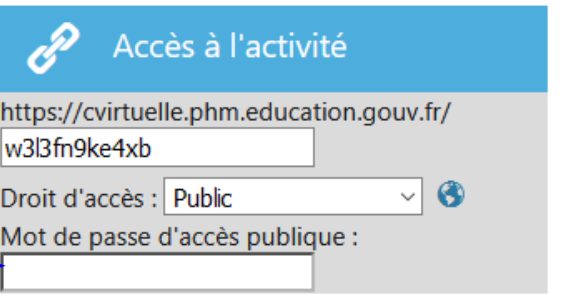

#### **6) Tout en bas de la page à droite, dans « Options avancées », dérouler le menu puis modifier la salle d'attente sur le statut « Ne pas utiliser »**

*(Les participants pourront ainsi tester l'accès mais n'auront pas leur micro et leur webcam accessible tant que vous ne les aurez pas activés)*

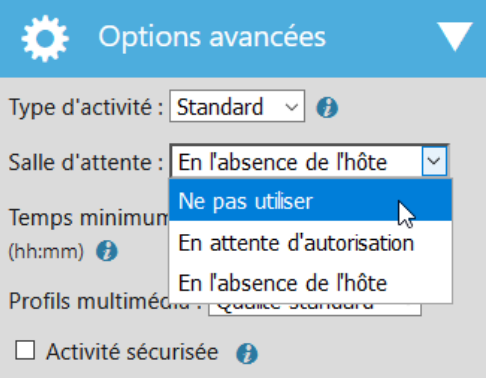

**7) Ne pas oublier de cliquer sur « enregistrer » une fois les modifications effectuées.**

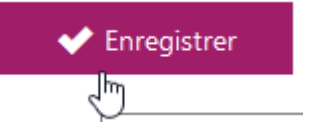

*N'envoyez pas d'invitation car vous êtes le seul utilisateur enregistré.*

**8) Copier-coller le lien de votre visioconférence et le communiquer à vos participants par mail en leur précisant le mot de passe.** 

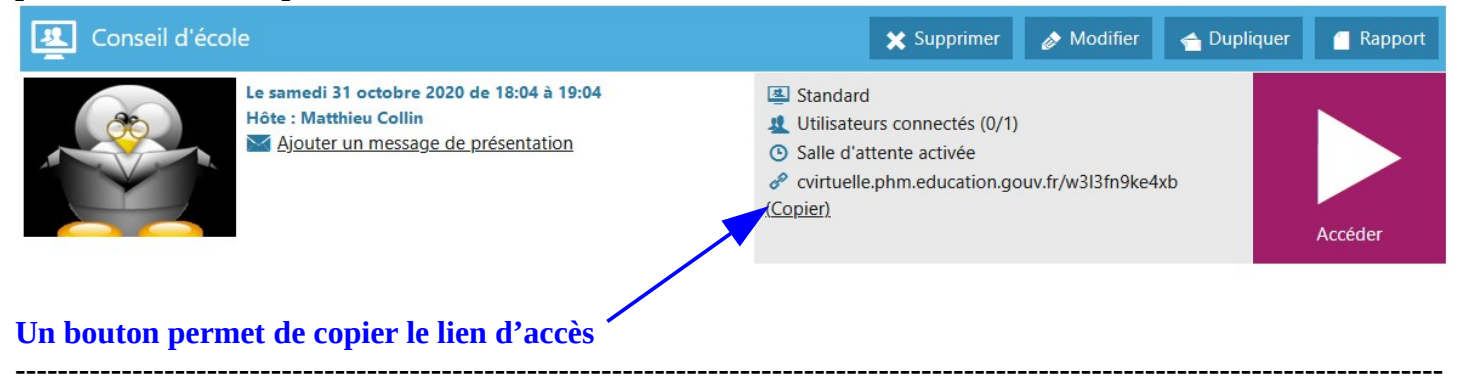

### **Avant le jour du conseil, tester l'accès de votre visioconférence :**

#### **- En tant que « Hôte »**

*(normalement une invitation devrait vous être envoyée par mail une demi-heure avant le début mais il est préférable de tester l'accès sans cette invitation)*

**Dans le menu de « VIA », cliquer sur « Mes activités », puis choisir le bon affichage pour voir apparaître votre visioconférence, enfin cliquer sur « Accéder ».**

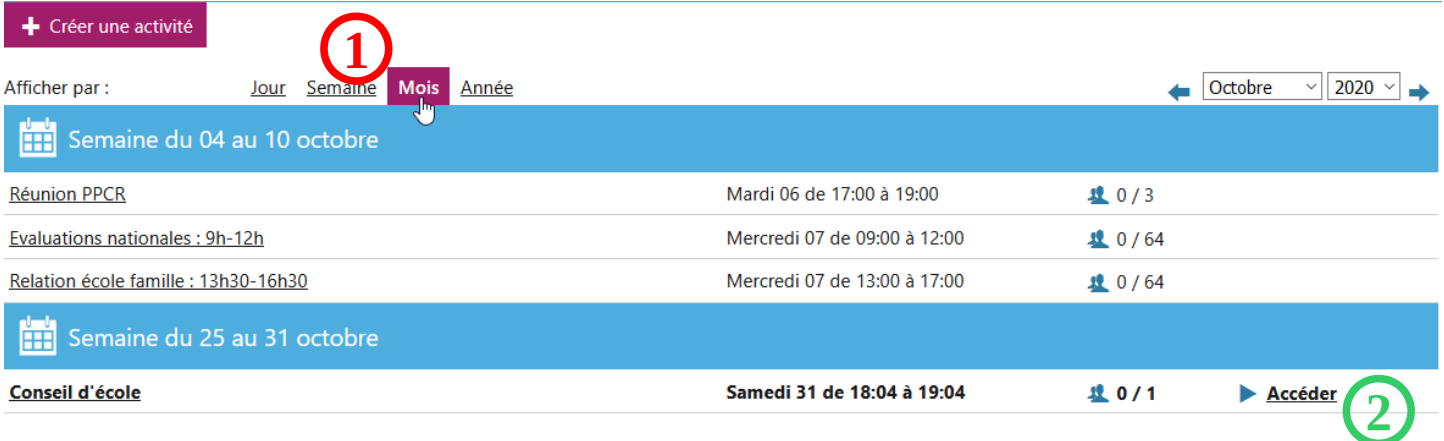

**Vous pouvez ainsi préparer la réunion en chargeant au préalable les documents que vous souhaiteriez projeter au participants.**

**Il est également recommandé de bien explorer l'interface pour comprendre son fonctionnement. Vous diposez d'une documentation d'aide :**

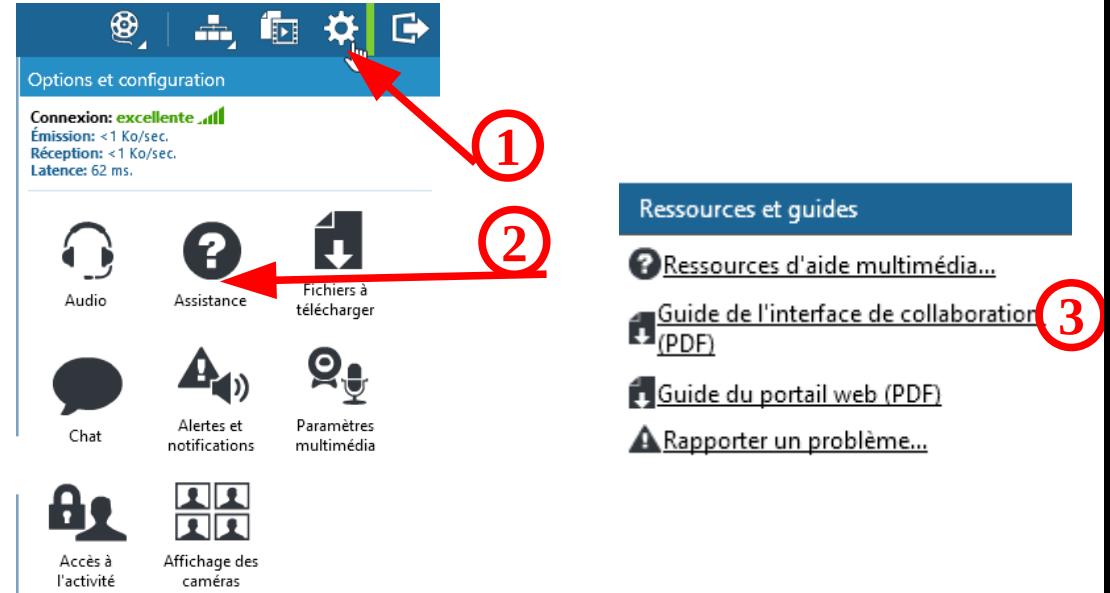

#### **- En tant que « Participants » :**

**Pour cela, il est nécessaire de bien se déconnecter de l'ensemble des services académiques (VIA, Arena, PIA) dont vous avez ouvert les accès.** (sinon vous serez automatiquement redirigé sur le compte « Hôte »).

**Suivre ensuite simplement le lien que vous avez communiqué, se connecter en tant qu' « invité »**

#### **Le jour J :**

**- Connectez vous un quart d'heure avant le début du conseil.**

**- Quelques minutes avant le début du conseil, activez votre micro, présentez-vous et demandez aux participants s'ils vous entendent correctement de vous le signaler dans le chat.**

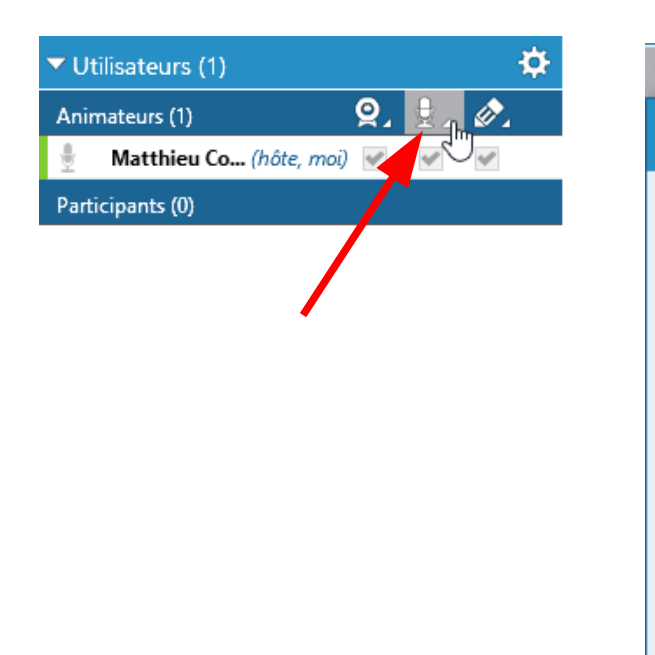

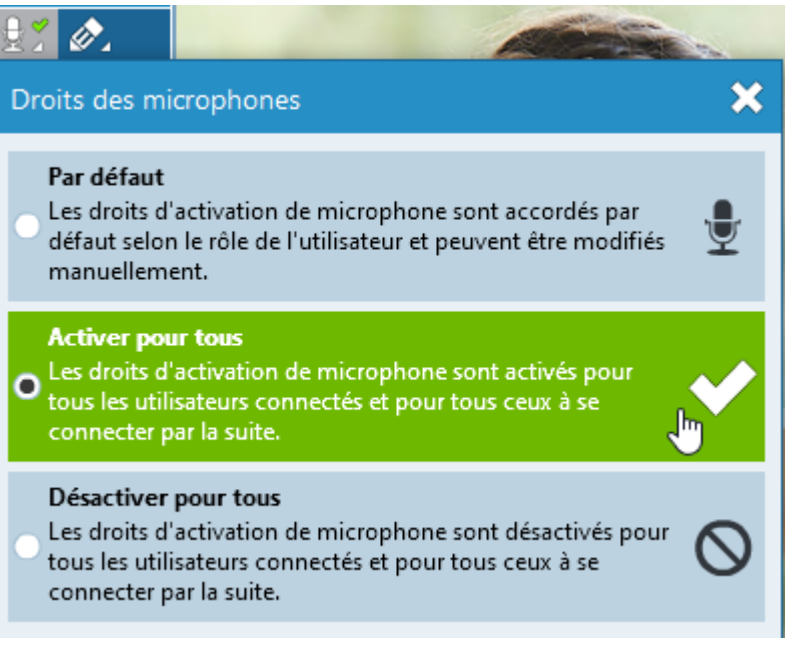

**Si un participant oublie de fermer son micro, vous pouvez le désactiver et le réactiver afin de l'éteindre en cliquant sur la case de l'icone du micro en face de nom :**

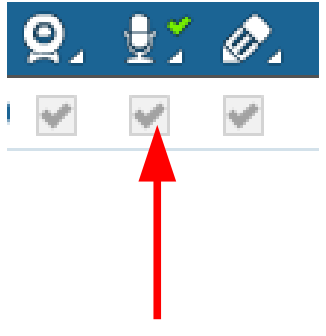

**Vous pouvez désactiver le chat si cela s'avère trop compliqué à gérer pour vous en cliquant sur la roue crantée. Cependant, vous risquez d'empêcher les particpants qui ont des problèmes de micro de s'exprimer.**

*Un collègue peut aussi être chargé de surveiller le chat, de noter puis de faire remonter les remarques.*